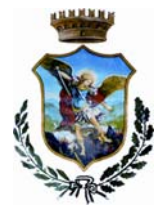

# **COMUNE DI MOLA DI BARI**

**Città Metropolitana di Bari** 

**SETTORE III – SERVIZI SOCIO-CULTURALI** 

Tel. 080-4738608/8227 mail: serviziculturali@comune.moladibari.ba.it Pec: servizisociali.comune.moladibari@pec.rupar.puglia.it

### **GESTIONE CEDOLE LIBRARIE SCUOLA PRIMARIA anno scolastico 2019\_2020**

Il Comune di Mola, dall'anno scolastico 2019-2020, ha informatizzato il sistema di prenotazione dei libri di testo della scuola primaria. I genitori interessati dovranno prenotare i testi collegandosi al sito *http://server6.acmeitalia .it/gcl/mola/login.asp* (raggiungibile anche dal sito del Comune - *area tematica: Politiche sociali, famiglia e scuola*).

L'accesso avverrà mediante il codice fiscale del minore. Per maggior sicurezza, è bene verificare la correttezza dei dati anagrafici del minore caricati nel sistema. Dopo l'accesso si dovrà:

- scegliere il negoziante presso il quale ritirare i testi
- se ritirare o meno il testo di religione.

Al termine dell'operazione, si dovrà cliccare sul tasto "*prenota*". Quindi, si potrà stampare la cedola libraria, che potrà essere consegnata alla cartolibreria scelta. Nessuna cedola libraria, pertanto, sarà consegnata dagli Istituti scolastici. Maggiori dettagliati sulla procedura sono forniti nel manuale operativo allegato alla presente comunicazione. I negozianti accreditati sono, in ogni caso, a disposizione per assistere gli utenti in ogni fase della procedura.

Nel caso in cui di inesattezze nei dati del minore ovvero in caso di assenza di un minore dall'anagrafica, si prega di contattare l'ufficio comunale Pubblica Istruzione (mail *serviziculturali@comune.moladibari.ba.it* – tel. 080-4738227) che resta, in ogni caso, a disposizione per ogni ulteriore chiarimento

> **Il Caposettore -** *Dott. Filippo LORUSSO* **-**

# Accesso

L'utente accede al sistema tramite una pagina dedicata inserendo le proprie credenziali.

## **http://server6.acmeitalia.it/gcl/login.asp**

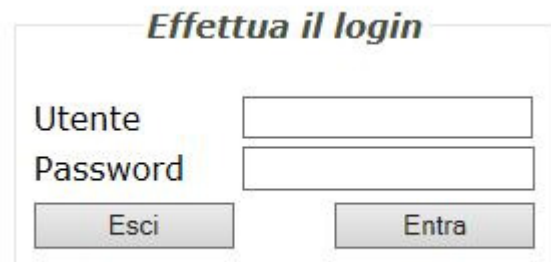

# Pagina iniziale

Una volta effettuato l'accesso, l'esercente si trova nella pagina principale (Ricerca Utente) che presenta un menù a schede evidenziate in giallo (Stampe, Cambio Password, Logout, Help) ed i campi per effettuare la ricerca dell'utente. Per passare da una scheda all'altra è sufficiente cliccare sulla relativa parola.

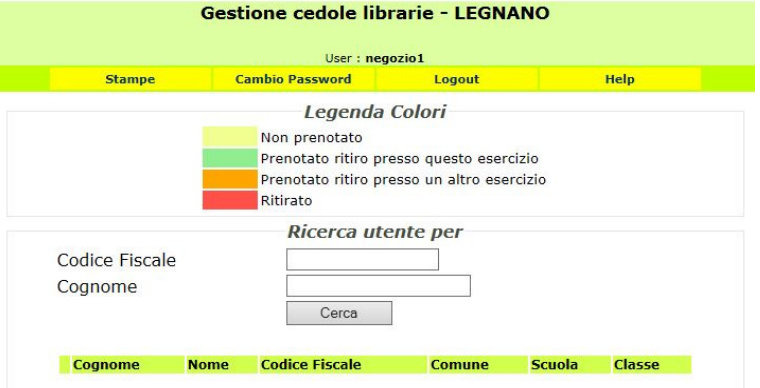

#### Ricerca dell'utente

E' sufficiente indicare nel campo Codice fiscale o Cognome i primi caratteri (es RSS o ROS) e cliccare su Cerca. Il sistema mostrerà l'utenza che risponderà a quel preciso criterio di ricerca.

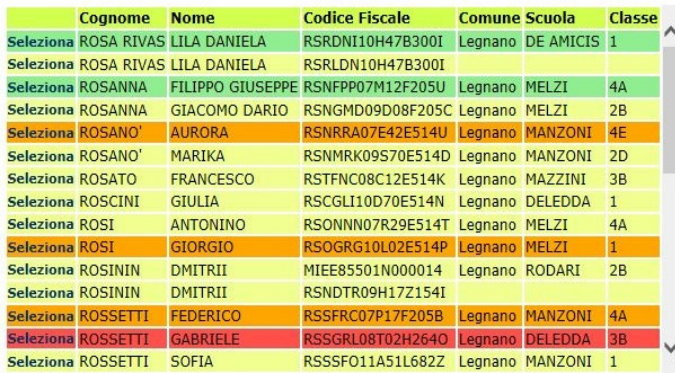

Gli utenti sono evidenziati tramite una serie di colori che, come indicato nella *Legenda Colori,* permette di identificare immediatamente lo stato della prenotazione/ritiro.

Per richiamare l'anagrafica di un utente è sufficiente cliccare su Seleziona.

Si aprirà quindi una pagina che riporterà oltre ai dati anagrafici dell'utente anche i sui recapiti, il tipo di kit librario a lui associato e lo stato della prenotazione/ritiro.

# Prenotazione

#### Utente già censito

Dopo aver ricercato l'utente come sopra descritto è possibile inserire i recapiti per poterlo contattare in un secondo momento (NB: almeno un recapito è obbligatorio) e quindi abbinare la scelta del sussidiario di religione/alternativo tramite l'apposito menu a tendina o modificare il kit scolastico preimpostato sulla base dell'effettiva classe di frequenza.

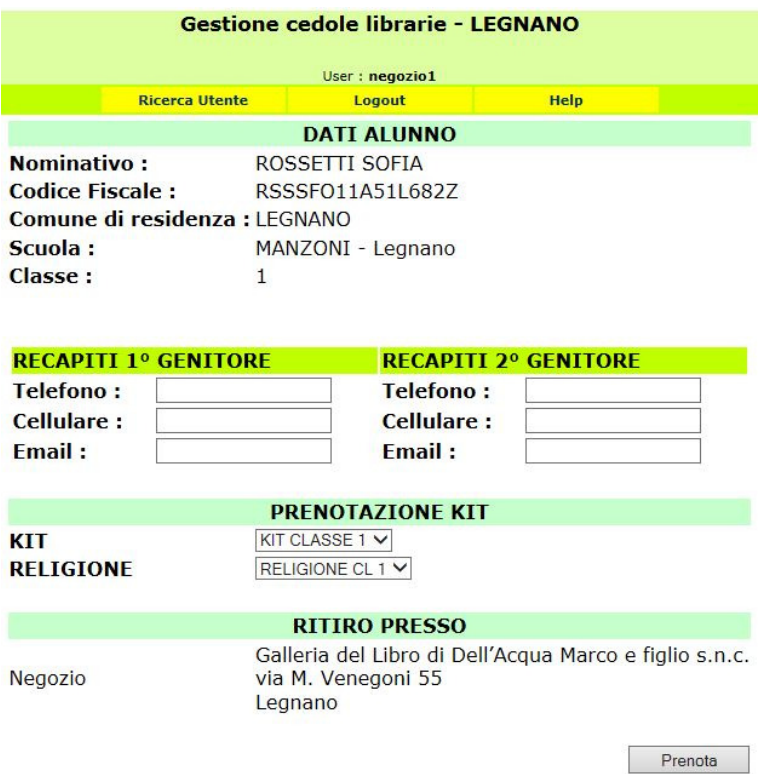

Per effettuare la prenotazione è sufficiente cliccare sul relativo tasto Prenota e quindi confermare l'operazione.

Il sistema genera quindi un promemoria che riepiloga i dati della prenotazione compresi quelli per contattare il negozio.

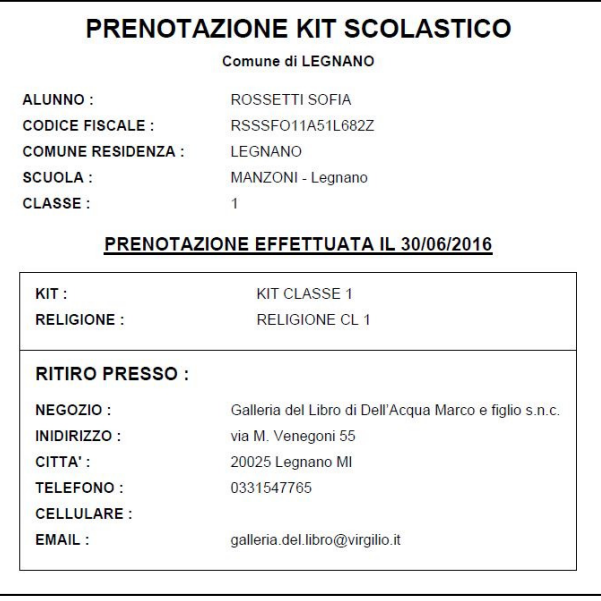

Una volta ritornati nella pagina dell'anagrafica compare l'avviso dell'avvenuta prenotazione.

#### La prenotazione è stata effettuata il giorno 30/06/2016

#### Il ritiro non è stato effettuato

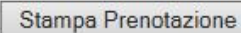

Modifica

Elimina

#### Cancellazione

E' possibile cancellare una prenotazione solo se effettuata presso il proprio negozio e se il kit non è ancora stato ritirato.

Per farlo si deve richiamare la pagina anagrafica dell'utente, cliccare sul tasto Elimina e dare conferma.

Una volta effettuata la cancellazione è possibile rifarla ex-novo.

# Ritiro

Per indicare l'avvenuta consegna del kit scolastico deve essere richiamato l'utente e messa la spunta accanto alla scritta Ritirato

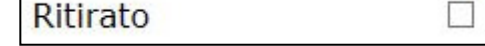

Va quindi cliccato il tasto modifica e data la successiva conferma.

NB: la segnalazione del ritiro non può essere cancellata direttamente dal negoziante. Se necessario va richiesto al Comune.

#### Utente non censito

Il sistema permette la gestione degli utenti residenti nel comune ma frequentanti scuole in comuni limitrofi. In questo caso la scuola e la classe dovranno essere attribuite al momento della prenotazione.

Nella pagina iniziale di ricerca, un utente non censito si riconosce perché privo dei campi comune, scuola e classe

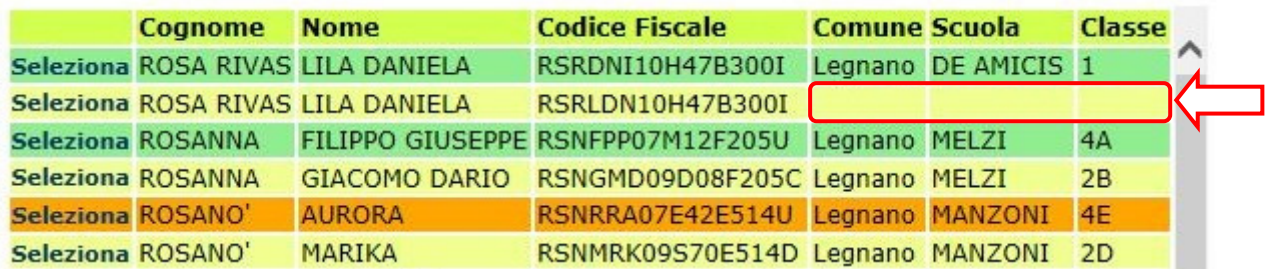

Una volta selezionato uno di questi utenti viene richiesto di completare i dati mancanti partendo dal Comune della scuola di frequenza, quindi la denominazione della scuola ed in fine la classe.

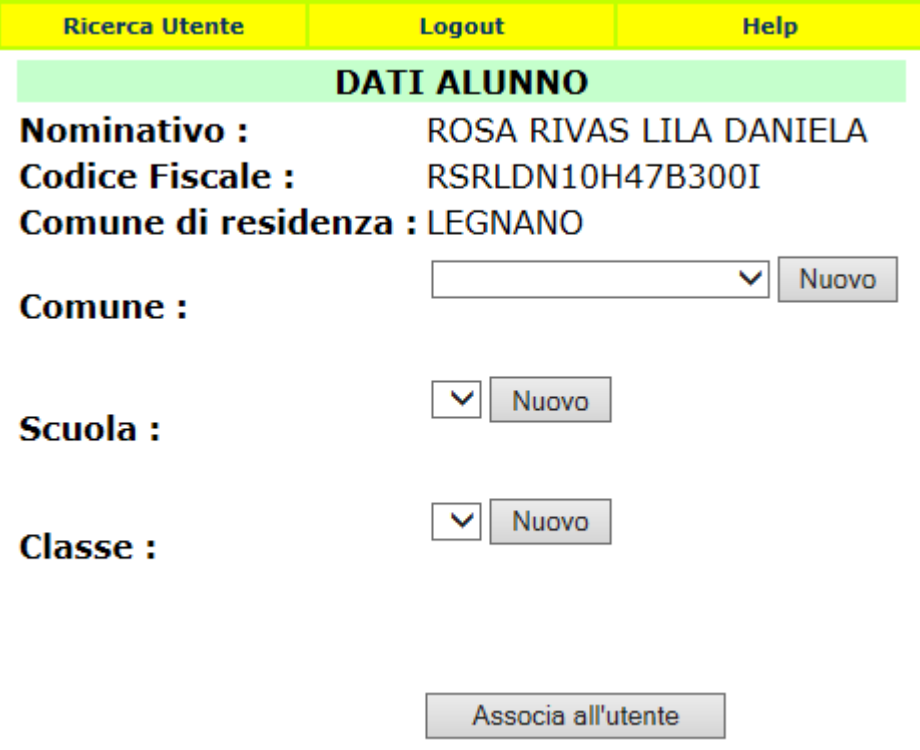

I dati possono essere scelti da un menu a tendina o, se non presenti, inseriti ex-novo cliccando sul relativo tasto NUOVO. In quest'ultimo caso comparirà una nuova pagina per l'inserimento manuale del dato.

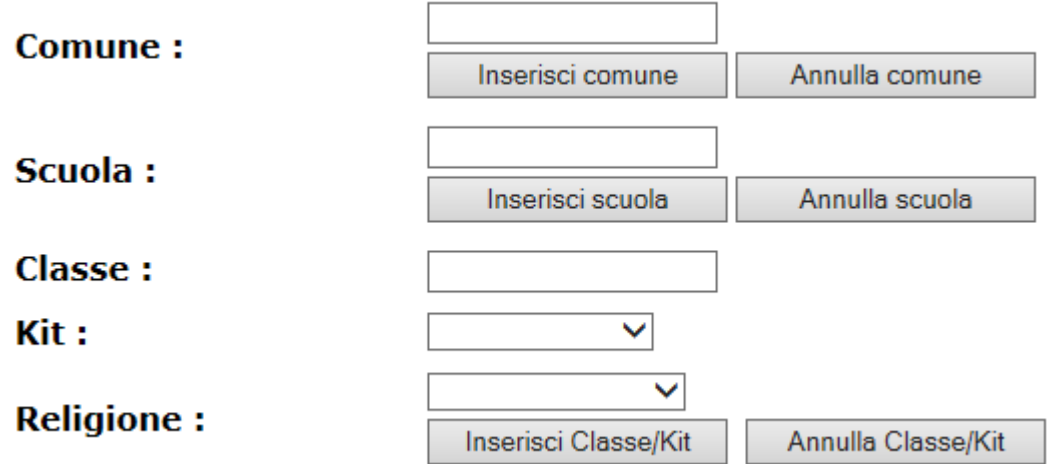

Il sistema avvisa l'utente nel caso si stia cercando di inserire un dato già presente a sistema. Alla nuova classe va sempre associato il relativo kit.

Una volta inseriti tutti i dati, per completare l'operazione va cliccato il tasto Associa all'utente. Il sistema visualizza quindi la pagina anagrafica dell'utente con i dati aggiornati e la possibilità di prenotare il kit.